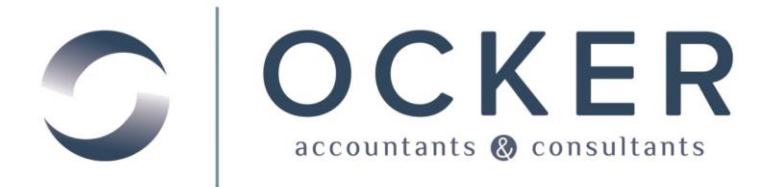

# EMPLOYEE SELF SERVICE CLIENT REFERENCE

## Web Employee Portal

This is an overview on accessing your payroll information on your secure web employee portal.

## Logging In via the Client Center

Access our website **www.ockeraccounting.com**.

- 1. Select the *Client Login* option located in the *Client Center* area of the screen.
- 2. Enter your *Username* and *Password*.
- 3. Click **Login.**

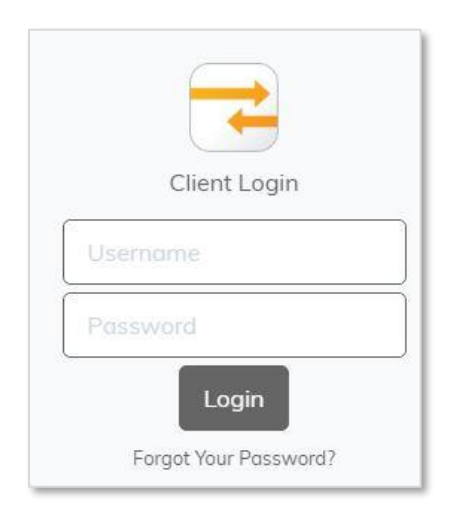

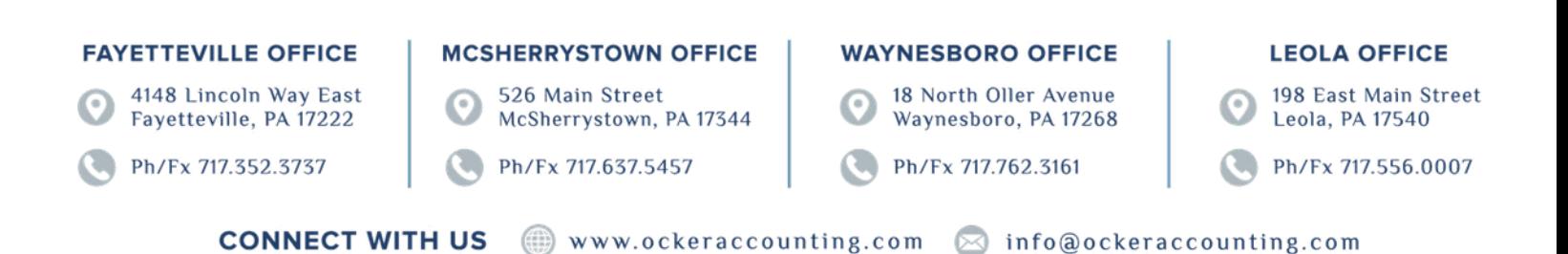

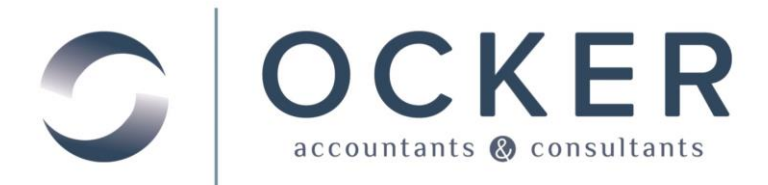

## Reviewing Documents on Your Web Employee Portal

Once you have successfully logged in to your web employee portal you will be able to review your payroll information.

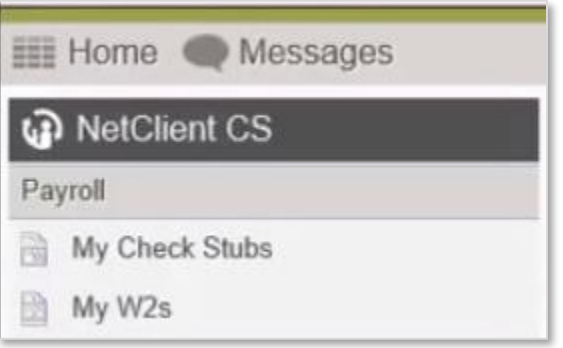

1. In the top left corner click **My Check Stubs** to open and review/print the check stubs currently on file.

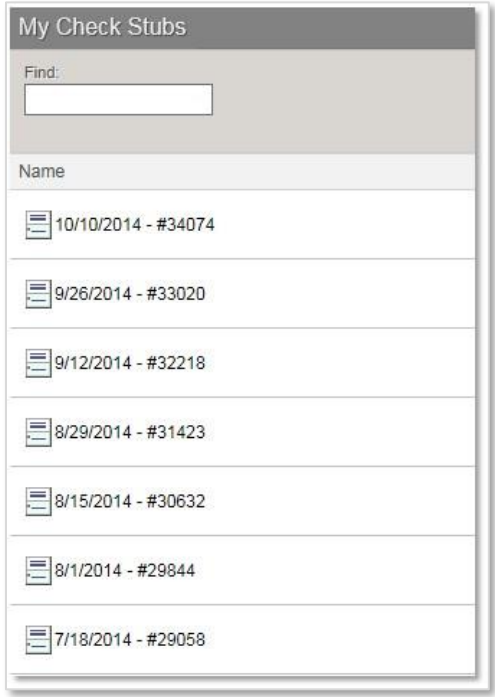

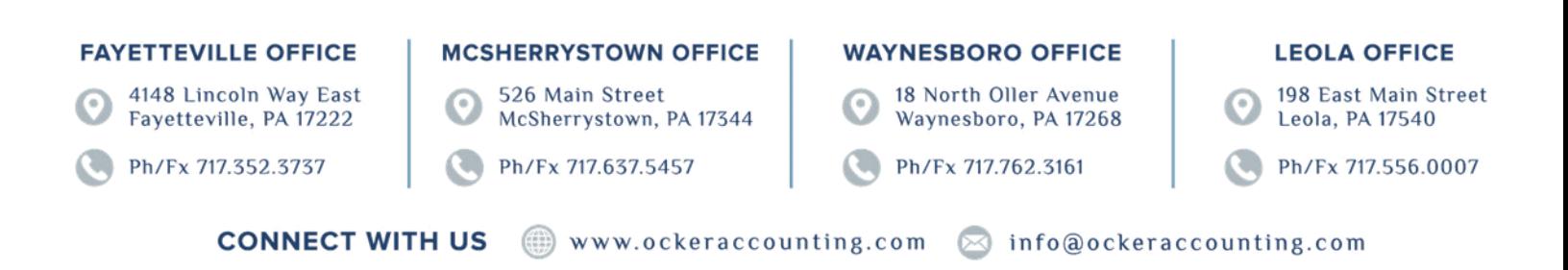

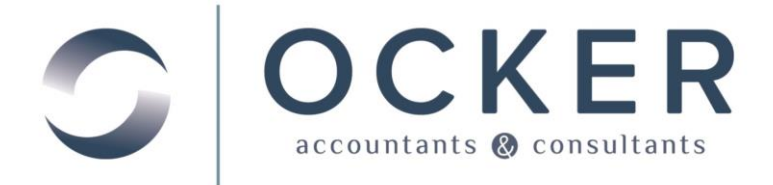

2. In the top left corner click **My W2s** to open and review/print the W2s currently on file.

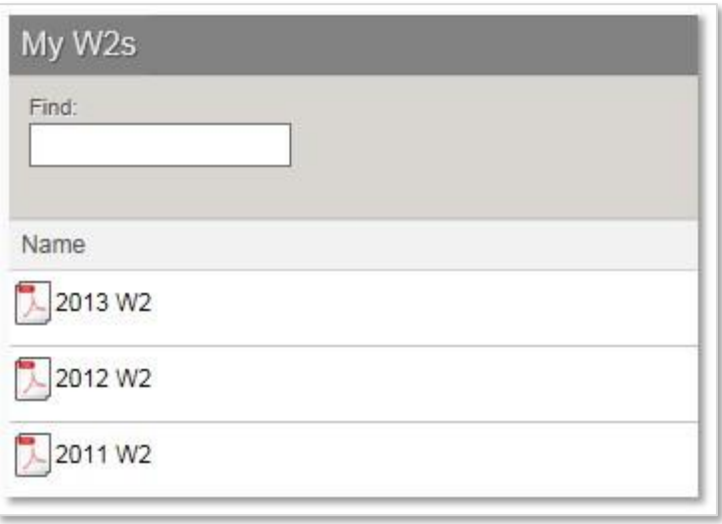

## Logging out of Web Employee

- 1. Click your *name* in the top right corner.
- 2. Select **Log Out**.

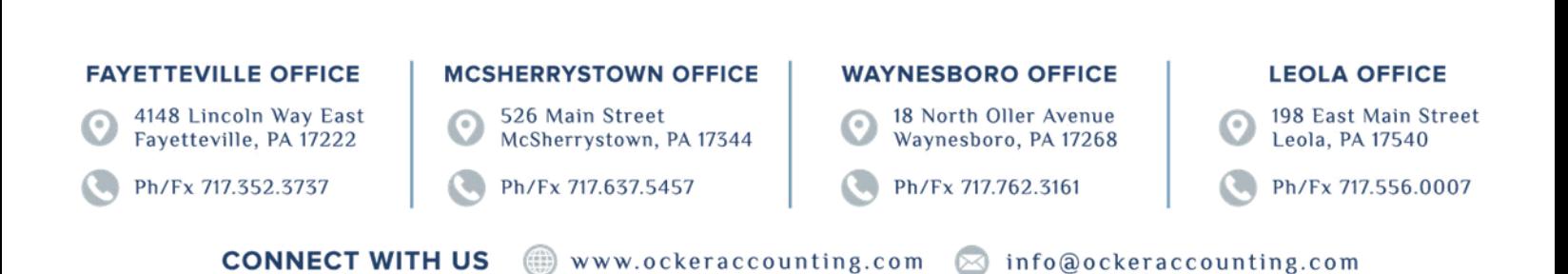